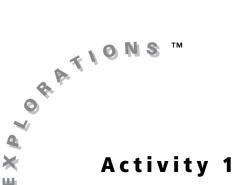

# **Objective**

To use Cabri<sup>®</sup> Jr. tools to perform simple constructions

# 

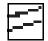

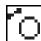

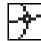

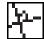

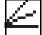

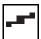

# Simple Constructions

### Introduction

The **Constructions Tools Menu** in Cabri Jr. contains tools for operating on other objects. This activity will provide practice using several of them.

This activity makes use of the following definitions:

The **median** of a triangle is a segment connecting a vertex to the midpoint of the opposite side.

The **altitude** of a triangle is a segment from a vertex perpendicular to the opposite side or an extension of the opposite side of the triangle.

# F3 Perp. Parallel Perp. Bis. Angle Bis. Midpoint Compass Locus

### **Construction**

### Part I: Construct a parallelogram.

 $lue{A}$  Construct a segment and label its endpoints.

**1.** Open the **Drawing Tools Menu**, and then highlight **Segment**. Press **ENTER**.

**Note:** The tool icon at the top left of the screen indicates that the **Segment** tool is active.

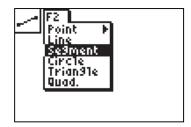

2. Move the cursor to the lower left area of the screen and press ENTER to create the first endpoint of the segment there. Move the cursor to the lower middle area of the screen and press ENTER to create the second endpoint there.

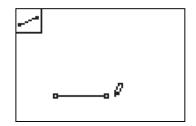

**3.** Open the **Display Tools Menu**, and then highlight **Alpha-Num**. Press **ENTER**.

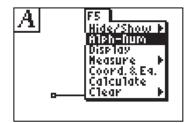

**4.** Move the cursor to the left endpoint of the segment. The point blinks when the cursor is close enough to the point to select it.

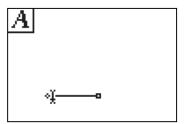

**5.** Press ENTER to create a label for this point. Press MATH to label the point A (note that the Alpha lock is on) and then press ENTER to complete the label.

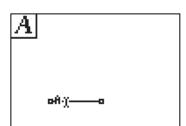

**6.** Repeat this procedure to label the other endpoint *B* (**B** is above APPS). When finished, press CLEAR to exit the **Alpha-Numeric** tool.

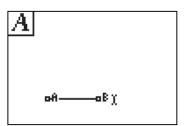

# A Construct a second segment with common endpoint A.

7. Use the **Segment** tool to create a segment with one endpoint at A. Move the cursor to point A and then press ENTER. Move the cursor up and to the right, and press ENTER again.

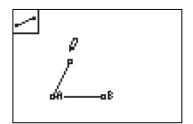

8. Use the Alpha-Numeric tool to label the new endpoint as D (**D** is above  $x^{-1}$ ). Remember to press ENTER once to create the label and then again to complete the label.

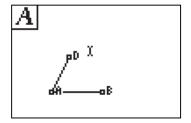

Create a line through point D parallel to segment AB.

To use the **Parallel** tool, you must do the following:

- Select the point through which the parallel line will be drawn.
- Select the line or segment to which the new line will be parallel.

The order of the selection does not matter.

9. Open the Construction Tools Menu, and then highlight Parallel. Press ENTER.

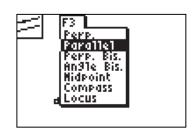

**10.** Move the cursor to point *D* and press ENTER. Move the cursor to segment  $\overline{AB}$  and press ENTER. A line is drawn through D parallel to segment  $\overline{AB}$ .

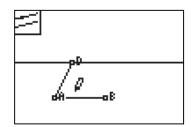

Use the **Compass** tool to copy the distance from A to B to the parallel line.

To use the **Compass** tool, you must do the following:

- Select the radius to be copied, either by selecting a segment or by selecting two endpoints.
- Select the center point from which to draw the compass circle.
- **11.** Open the **Construction Tools Menu**, and then highlight **Compass**. Press **ENTER**.

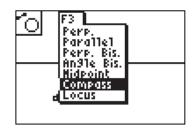

**12.** Move the cursor to point *A* and press ENTER. Move the cursor to point *B* and press ENTER. A compass circle appears and moves with the cursor.

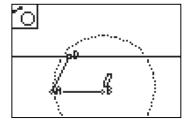

**13.** Move the cursor to point *D* and press ENTER. The compass circle is anchored and centered at *D*.

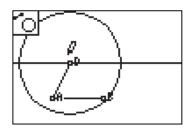

A A Create and label the intersection point and complete the quadrilateral.

**14.** Open the **Drawing Tools Menu**, and then highlight **Point**. Press ▶ to view the **Point Menu**. Highlight **Intersection**, and then press ENTER.

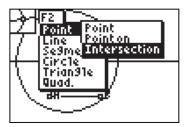

**15.** Move the cursor to the intersection of the compass circle with the parallel line, and press ENTER to create an intersection point there.

**Note:** Both intersection points are created at the same time.

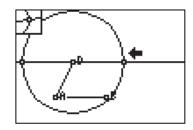

**16.** Use the **Alpha-Numeric** tool to label the new point as C (C is above PRGM). Remember to press ENTER once to create the label and then again to complete the label.

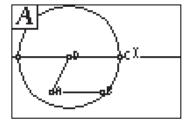

17. Open the Drawing Tools Menu, and then highlight Quad. Press ENTER].

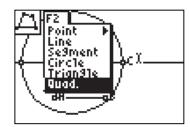

**18.** Move the cursor to point A and press ENTER. Move the cursor to point *B* and press ENTER. Move the cursor to point C and press ENTER. Move the cursor to point *D* and press ENTER.

**Note:** Be careful to select the point itself, not the label.

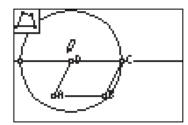

🚱 🔊 Hide the line and circle, and drag a vertex of the parallelogram.

### When using the **Hide/Show** tool:

- The pointer changes to an eraser when it is near an available object to hide.
- After pressing ENTER, the object is displayed with dotted lines until the pointer is moved away.
- To show objects previously hidden, move the pointer to the location of the object. The pointer changes to a pen when it is close to a hidden object. Press ENTER to show the object.

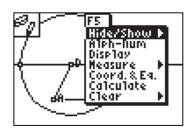

20. Use the **Hide/Show** tool to hide the parallel line, the compass circle, and the extra intersection point. Move the cursor to the object you wish to hide, and then press <a href="ENTER">ENTER</a>. When finished, press <a href="CLEAR">CLEAR</a> to exit the tool.

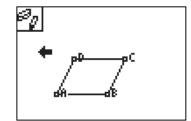

21. Use to drag vertex B of the quadrilateral. Move the cursor to vertex B of the parallelogram and press (ALPHA) to grab it. Drag the vertex around the screen and observe the results.

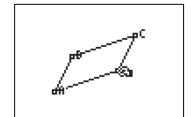

**Note:** Be careful to grab the vertex itself, not the label.

**Note:** The pointer changes to an outlined arrow when it is near an available object.

Try to grab the other vertices and observe the results. When finished, press CLEAR to exit.

To prepare for the next part of the activity, save your work OR clear all objects from the screen.

22. To save the construction, open the File Tools Menu, and then highlight Save. Type a name for the construction and press ENTER].

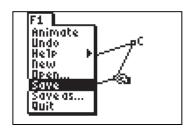

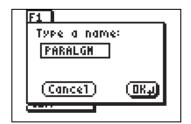

23. To clear the screen without saving, open the **Display Tools Menu**, and then highlight **Clear**. Press to view the **Clear Menu**. Highlight Clear All. Press ENTER to select the tool and clear all objects from the screen.

**Note:** If desired, open the **File Tools Menu**, and then highlight **Undo** to get the objects back. Press [ENTER] to undo the previous action.

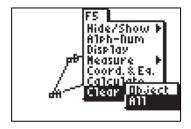

### Part II: Construct an altitude, angle bisector, and median of a triangle.

Create a triangle and label its vertices.

1. Open the **Drawing Tools Menu**, and then highlight **Triangle**. Press **ENTER**].

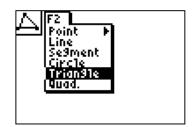

2. Move the cursor to the lower left of the screen and press **ENTER** to anchor the first vertex of the triangle.

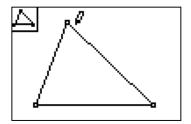

3. Move the cursor to the desired location for the second vertex, and then press ENTER to anchor it. Repeat this for the third vertex.

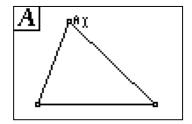

**5.** Repeat this procedure to label the other vertices *B* and *C* (**B** is above APPS), **C** is above PRGM). When finished, press CLEAR to exit the **Alpha-Numeric** tool.

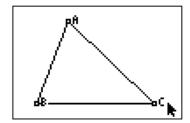

Construct a line on one side of the triangle.

**6.** Open the **Drawing Tools Menu**, and then highlight **Line**. Press **ENTER**.

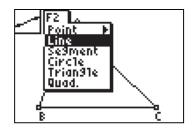

7. Move the cursor to vertex *B* of the triangle, and press ENTER to anchor one point of the line there. Move the cursor to vertex *C* of the triangle and press ENTER to anchor the second point of the line there.

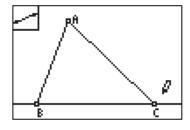

**Note:** If necessary, press ALPHA to grab and move labels and other objects to a more convenient area.

A Construct a line through vertex A perpendicular to side  $\overline{\sf BC}$  and label the intersection point.

To use the **Perpendicular** tool, you must do the following:

- Select the point through which the perpendicular line will be drawn.
- Select the line or segment to which the new line will be perpendicular.

The order of the selection does not matter.

8. Open the Construction Tools Menu, and then highlight Perp. Press ENTER].

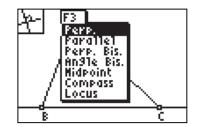

**9.** Move the cursor to the line containing side BC of the triangle, and press ENTER. Move the cursor to vertex A, and press ENTER. A line is drawn through point A perpendicular to the line containing side  $\overline{BC}$ .

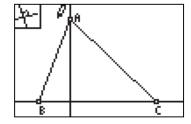

10. Select the Intersection Point tool. Move the cursor to the intersection of the perpendicular line with side  $\overline{BC}$  of the triangle, and press ENTER to create an intersection point there.

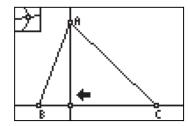

11. Use the Alpha-Numeric tool to label the newly created point P (**P** is above 8). Remember to press ENTER once to create the label and then again to complete the label.

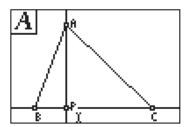

Hide the lines, and construct the altitude segment.

12. Use the Hide/Show tool to hide the perpendicular line and the line through points B and C. Move the cursor to the object you wish to hide and press ENTER. When finished, press [CLEAR] to exit the tool.

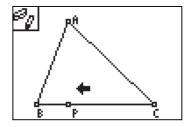

**13.** Use the **Segment** tool to create  $\overline{AP}$ .  $\overline{AP}$  is an altitude of  $\triangle ABC$ . Remember to press ENTER at each desired endpoint. When finished, press **CLEAR** to exit the tool.

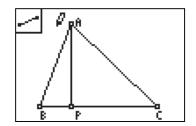

 $\square$   $\nearrow$   $\boxed{A}$  Construct the angle bisector of  $\angle$ BAC.

14. Open the Construction Tools Menu, and then highlight Angle Bis. Press ENTER.

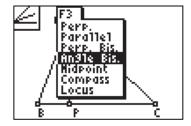

**15.** Move the cursor to point *B* and press ENTER. Move the cursor to point A and press ENTER. Finally, move the cursor to point C and press ENTER]. The angle bisector of  $\angle BAC$  is created.

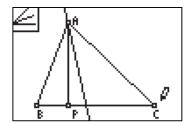

16. Use the Intersection Point tool to create a point where the angle bisector intersects side BC of the triangle.

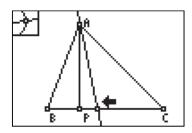

17. Use the Alpha-Numeric tool to label the newly created point N (**N** is above LOG). Remember to press **ENTER** once to create the label and then again to complete the label.

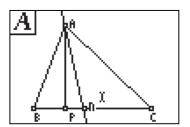

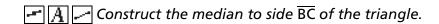

**18.** Open the **Construction Tools Menu**, and then highlight Midpoint. Press ENTER].

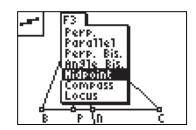

**19.** Move the cursor to side  $\overline{BC}$  of the triangle and press ENTER to create the midpoint.

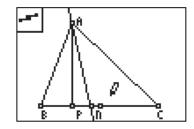

20. Use the Alpha-Numeric tool to label the newly created point as M (**M** is above  $\dot{=}$ ). Remember to press **ENTER** once to create the label and then again to complete the label.

**Note:** If necessary, press ALPHA to grab and move labels and other objects to a more convenient area.

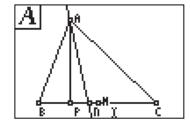

21. Use the **Segment** tool to create the segment  $\overline{AM}$ . This segment is a median of  $\triangle ABC$ . When finished, press **CLEAR** to exit the tool.

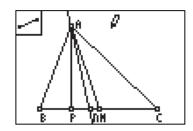

**1** Drag a vertex of the triangle.

22. Move the cursor to the desired vertex, and press ALPHA to grab it. Use the cursor keys to drag the vertex around the screen, and observe what happens to the altitude  $\overline{AP}$ , angle bisector  $\overline{AN}$  and median  $\overline{AM}$ . Be sure to create different types of triangles (acute, right, and obtuse).

**Note:** Be careful to grab the vertex itself, not the labels A, B, or C.

**Note:** The pointer changes to an outlined arrow when it is near an available object.

When finished, press **CLEAR** to exit the tool.

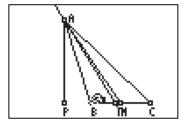

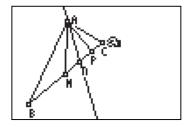

# **Data Collection and Analysis** Name \_\_\_\_\_ **Questions and Conjectures** Part I 1. How is the **Compass** tool like a real compass? 2. What happened when you tried to grab the vertices of the parallelogram in step **21** of **Part I**? Were they all available to drag? 3. Extension: Use the Slope tool (F5 Menu) to find the slopes of the sides of the parallelogram. Drag a vertex of the parallelogram. Observe and explain the results. Part II 4. What do you notice about the locations of the altitude, angle bisector, and median of a triangle? Can any of these go outside the triangle or on one side of a triangle? Does the location depend on the type of triangle created (acute, right, obtuse)? **5.** Are the altitude, angle bisector, and median of a triangle always in a particular order? (Does one of them stay in between the other two no matter what type of triangle is formed?)

| Ex | oploring Mathematics with the Cabri <sup>®</sup> Jr. Application                                                                                                    |
|----|----------------------------------------------------------------------------------------------------|
| 6. | Are these three segments ever the same segment? If so, when?                                                                                                    |
|    |                                                                                                    |
| 7. | <b>Extension:</b> Use the <b>Triangle</b> tool to create $\triangle BAM$ and $\triangle CAM$ (the triangles created by the median $\overline{AM}$ ). Then use the <b>Area</b> tool ( <b>F5 Menu</b> ) to measure the areas of these triangles. Why do you get this result? |
|    |                                                                                                    |
|    |                                                                                                    |
|    |                                                                                                    |
|    |                                                                                                    |
|    |                                                                                                    |
|    |                                                                                                    |
|    |                                                                                                    |
|    |                                                                                                    |
|    |                                                                                                    |
|    |                                                                                                    |

### Teacher Notes

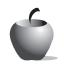

Activity 1

### **Objective**

To use  $\mathsf{Cabri}^{^{^{\otimes}}} \mathsf{Jr.}$  tools to perform simple constructions

# Cabri® Jr. Tools

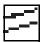

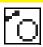

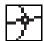

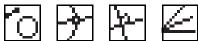

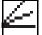

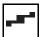

# **Simple** Constructions

### Construction Notes

The **Compass** tool can be used in two ways:

- Select a point-to-point distance. Press ENTER to select the first point of the distance and press [ENTER] again to select the second point of the distance. Then press [ENTER] a final time to select the center point of the new compass circle.
- Select a segment. Press ENTER to select the segment as the distance to be copied. Press ENTER a second time to select the center point of the new compass circle.

# **Answers to Questions and Conjectures**

#### Part I

1. How is the **Compass** tool like a real compass?

The Compass tool acts like a real compass because it "marks" the center and the radius of the original measurement, then transfers that measurement to a new center.

2. What happened when you tried to grab the vertices of the parallelogram in step **21** of **Part I**? Were they all available to drag?

Only points A, B, and D are available to drag as independent points. Point C is a constructed point, and its location is dependent on the locations of the other three vertices

3. Extension: Use the Slope tool (F5 Menu) to find the slopes of the sides of the parallelogram. Drag a vertex of the parallelogram. Observe and explain the results.

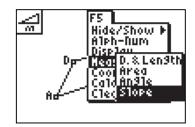

The slopes of opposite sides will be equal. This confirms that the quadrilateral is a parallelogram.

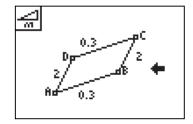

#### Part II

4. What do you notice about the locations of the altitude, angle bisector, and median of a triangle? Can any of these go outside the triangle or on one side of a triangle? Does the location depend on the type of triangle created (acute, right, obtuse)?

The angle bisector and median will always stay inside the triangle. The altitude will go outside of the triangle when the triangle is obtuse and the altitude is drawn from one of the acute angle vertices. The altitude will be on one side of the triangle when the triangle is right and the altitude is drawn from one of the acute angle vertices.

5. Are the altitude, angle bisector, and median of a triangle always in a particular order? (Does one of them stay in between the other two no matter what type of triangle is formed?)

The angle bisector is always between the median and the altitude.

**6.** Are these three segments ever the same segment? If so, when?

The segments will be the same segment when they are constructed in an isosceles triangle from the vertex angle (the non-congruent angle) to the base. They will also be the same segment if drawn from any vertex of an equilateral triangle.

**7. Extension:** Use the **Triangle** tool to create  $\Delta BAM$  and  $\Delta CAM$  (the triangles created by the median  $\overline{AM}$ ). Then use the **Area** tool (F5 Menu) to measure the areas of these triangles. Why do you get this result?

The **Area** tool can measure areas of closed figures only. Therefore, new triangles must be created because the median  $\overline{AM}$  does not create a closed figure by itself.

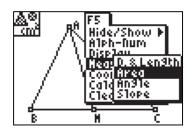

The areas of the two triangles created by the median are equal. This is because the bases of the new triangles are equal; each is half of the base of the original triangle. The altitudes (heights) of the new triangles are also equal. The area of each new triangle is

 $\frac{1}{2}bh$  where b and h are the base and altitude (height) of the original triangle.

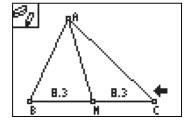